### **Les 5 meilleures façons de supprimer définitivement les données Android**

*Il est parfois possible de récupérer des fichiers après les avoir supprimés. Voici comment vous pouvez effacer définitivement vos données indésirables sur Android.*

Robert Irvine :

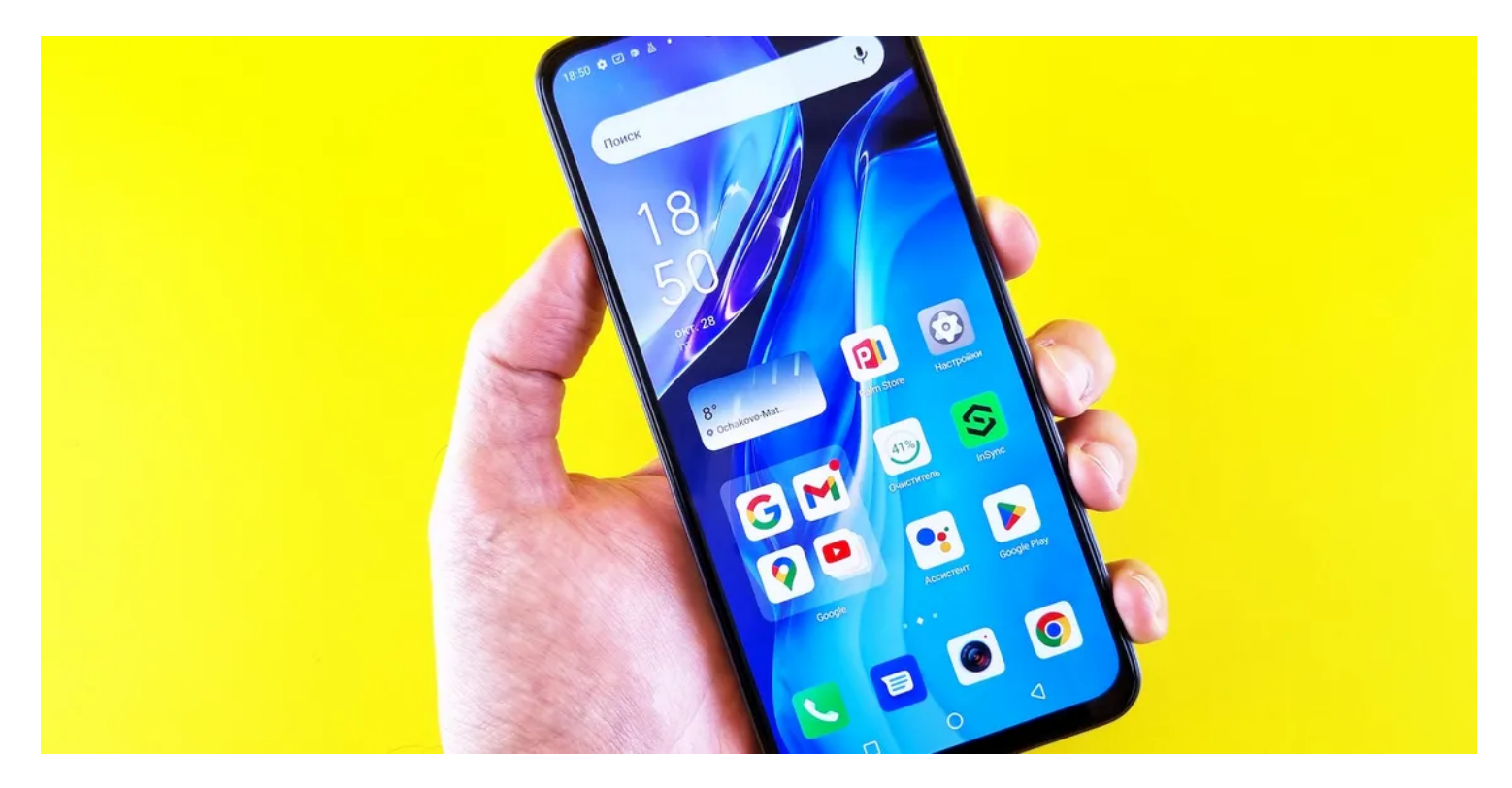

Lorsque vous supprimez un fichier de votre téléphone Android, il reste en fait dans le stockage de votre appareil jusqu'à ce qu'il soit écrasé par de nouvelles données.

C'était un problème majeur de confidentialité, car cela signifiait que les fichiers supprimés pouvaient être récupérés à l'aide d'un logiciel de récupération de données.

Depuis Android 6, tous les téléphones Android sont cryptés par défaut, empêchant les outils de récupération d'accéder à leur contenu. Mais si vous craignez toujours que des fichiers sensibles ne tombent entre de mauvaises mains, nous vous expliquerons comment effacer définitivement vos données supprimées.

### **1. Supprimer des éléments à l'aide d'un gestionnaire de fichiers**

La pire façon de supprimer un fichier privé de votre téléphone Android est à partir de l'application associée. Cela risque que l'élément soit déplacé vers un dossier Corbeille ou Corbeille plutôt que d'être définitivement supprimé ou de continuer à exister en tant que copie cloud synchronisée.

L'application Google Photos, par exemple, stocke les images et vidéos supprimées pendant 60 jours, sauf si vous videz manuellement sa corbeille.

Même si vous contournez ce problème en choisissant **Supprimer de l'appareil**, les éléments resteront dans votre compte Google.

Une bien meilleure option consiste à utiliser un explorateur de fichiers ou une application de gestion de fichiers pour supprimer définitivement les éléments sensibles.

Il existe de nombreux explorateurs de fichiers gratuits pour Android, y compris l'excellente application [Fichiers](https://www.anrdoezrs.net/links/7251228/type/dlg/sid/UUmuoUeUpU91731/https://play.google.com/store/apps/details?id=com.google.android.apps.nbu.files) de Google.

Sélectionnez l'élément dans votre explorateur de fichiers.

Ensuite, appuyez sur le bouton Corbeille ou appuyez sur le menu à trois points et choisissez **Supprimer**.

Confirmez que vous comprenez que la suppression ne peut pas être annulée et appuyez à nouveau sur **Supprimer**.

De plus, même certains explorateurs de fichiers ont des dossiers Corbeille ou Corbeille que vous devrez effacer pour supprimer définitivement un fichier.

C'est ainsi que vous devez supprimer vos fichiers sur Android.

All Download

Sat, Feb 15

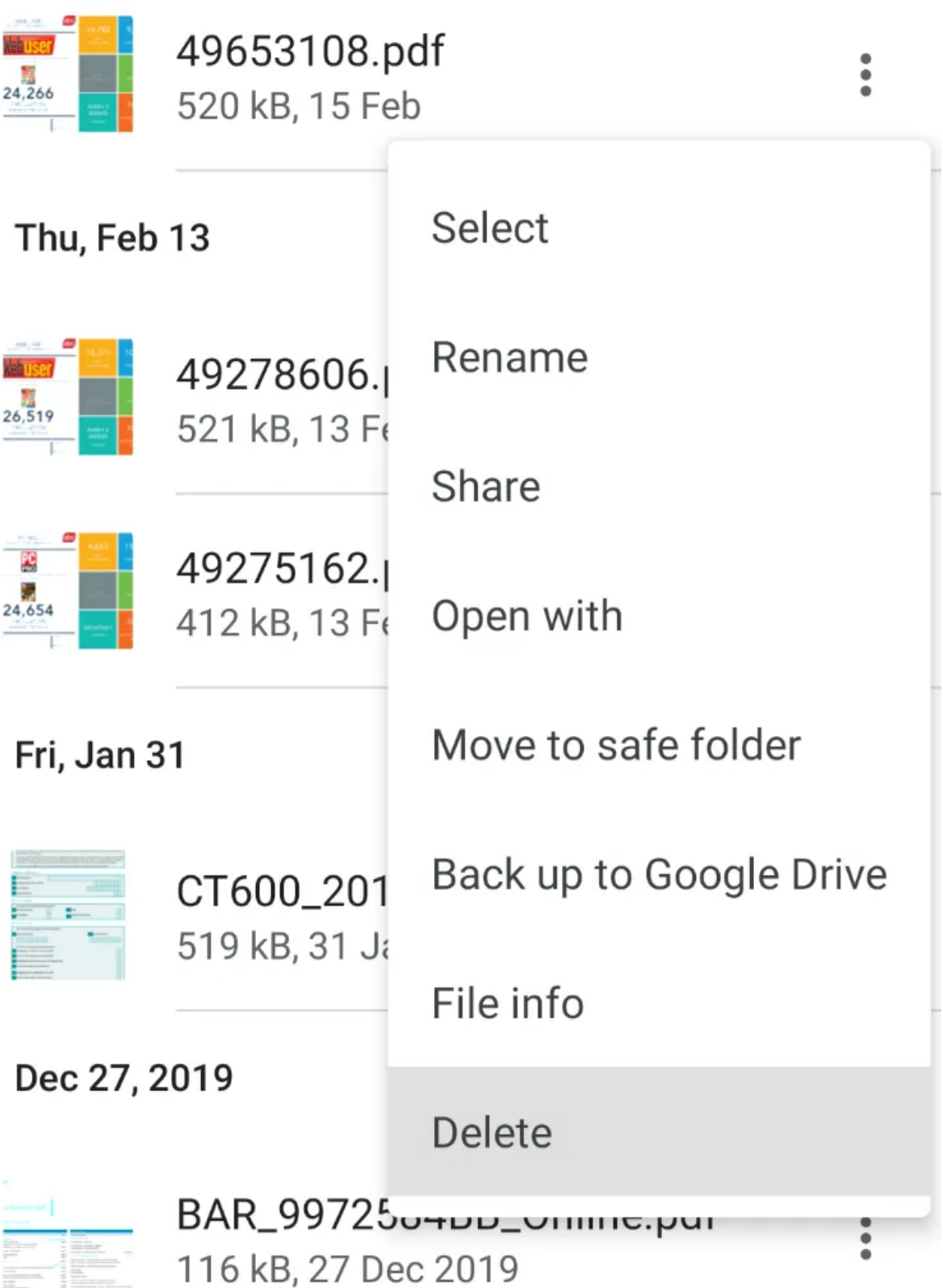

### **Bin**  $\leftarrow$

## Select

 $\bullet \bullet$ 

### Items will be permanently deleted after 60 days in the bin. Learn more

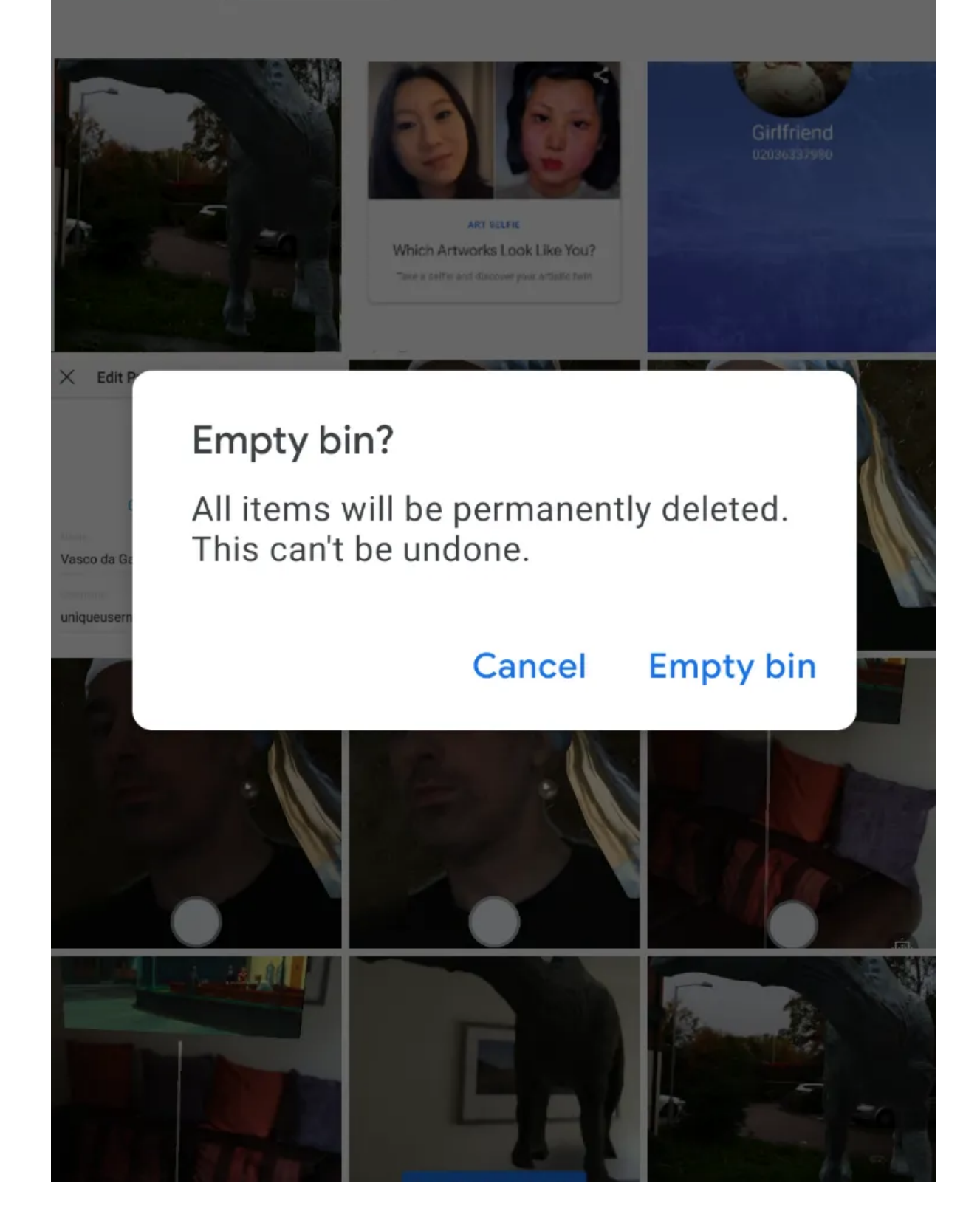

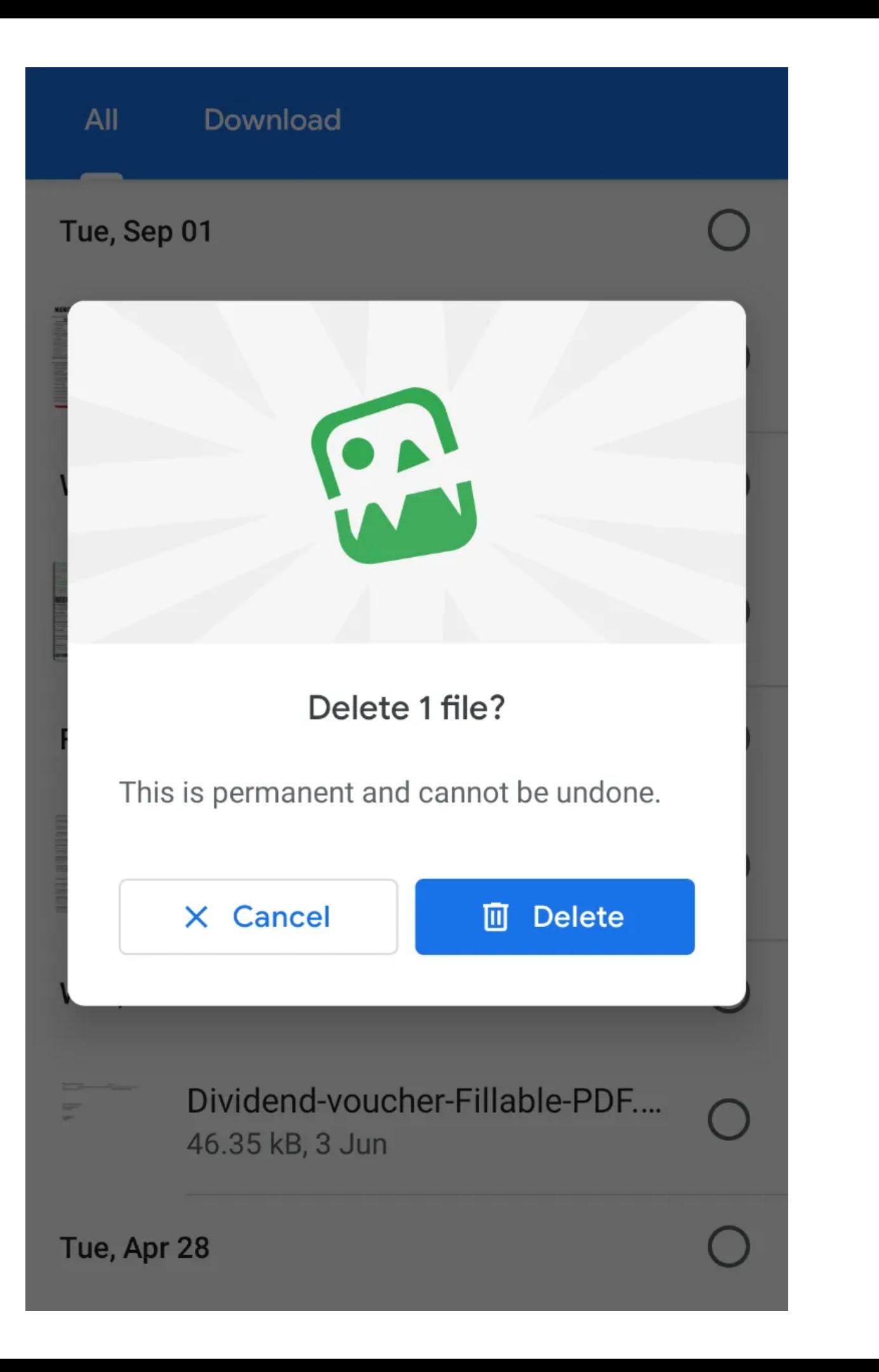

#### **2. Effacer les données avec un destructeur de fichiers**

Si le cryptage de votre téléphone ne vous rassure pas sur le fait que les fichiers supprimés ne peuvent pas être récupérés, ou si vous utilisez une ancienne version d'Android, envisagez d'installer un destructeur de fichiers.

Cela effacera en toute sécurité l'espace « libre » sur votre appareil qui peut encore contenir des données supprimées.

Les destructeurs de fichiers tels que *[iShredder](https://www.anrdoezrs.net/links/7251228/type/dlg/sid/UUmuoUeUpU91731/https://play.google.com/store/apps/details?id=com.projectstar.ishredder.android.standard) et [Shreddit](https://www.anrdoezrs.net/links/7251228/type/dlg/sid/UUmuoUeUpU91731/https://play.google.com/store/apps/details?id=com.palmtronix.shreddit.v1) offrent un choix d'algorithmes de déchiquetage.* 

Cela vous permet de décider combien de fois les données sont écrasées par des caractères aléatoires.

Chaque écrasement est connu sous le nom de « passe » ou « cycle », et plus il y a de passes, plus les chances que les données supprimées puissent être récupérées sont minces.

Vous devrez accorder à ces applications la permission d'accéder à vos fichiers (et éventuellement à vos contacts, ce que nous ne recommandons pas), mais elles ne déchiquèteront rien sans vous demander une confirmation.

Essayez l'une de ces applications [pour gérer les autorisations](https://www.makeuseof.com/permission-manager-apps-android/) des applications sur Android afin de garder le contrôle sur ce que vos applications sont autorisées à faire.

#### **Essuyez l'espace libre à l'aide de Shreddit**

Voici comment rendre les données supprimées irrécupérables à l'aide du destructeur de fichiers gratuit, Shreddit.

- 1. Ouvrez l'application et appuyez sur les **trois points** à côté de **Stockage interne**.
- 2. Appuyez sur **Effacer l'espace vide**.

Veillez à ne pas appuyer accidentellement sur **Effacer le stockage complet** car il efface tout sur votre téléphone.

- 3. Appuyez sur **CONFIRMER** en bas pour commencer à essuyer l'espace vide.
- 4. Vous pouvez le laisser s'exécuter en arrière-plan en sélectionnant **Arrière-plan** sur l'écran suivant.

Si vous souhaitez utiliser votre téléphone et que le processus a ralenti votre téléphone, vous pouvez appuyer sur **Annuler** pour arrêter le processus.

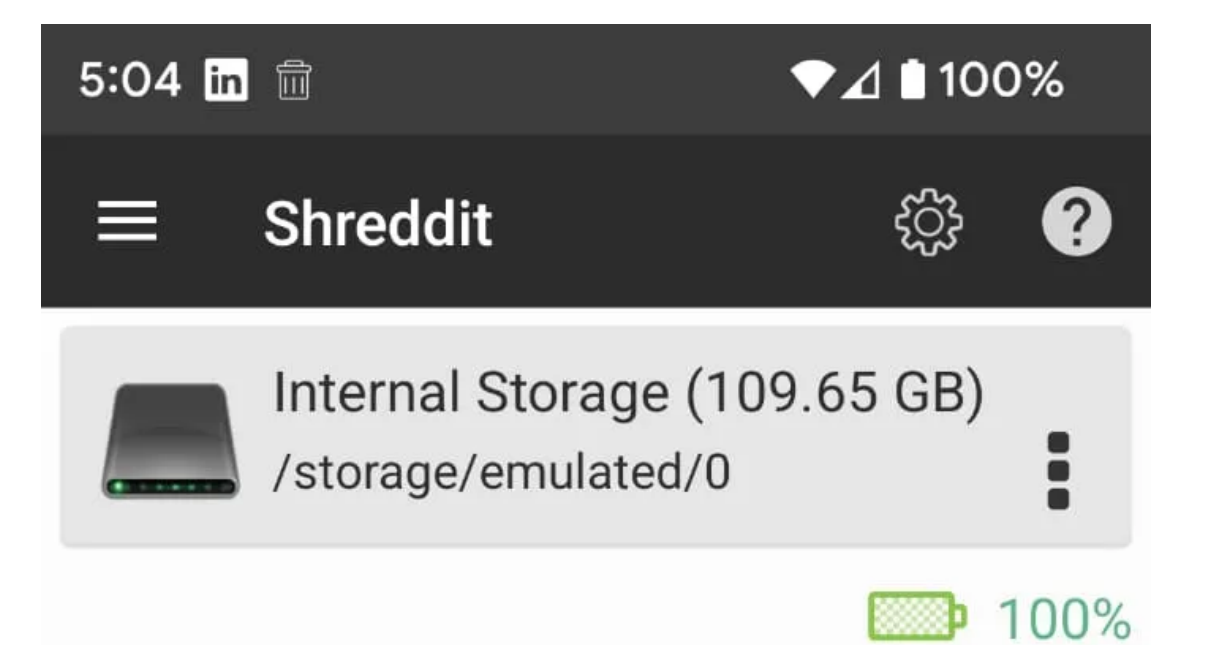

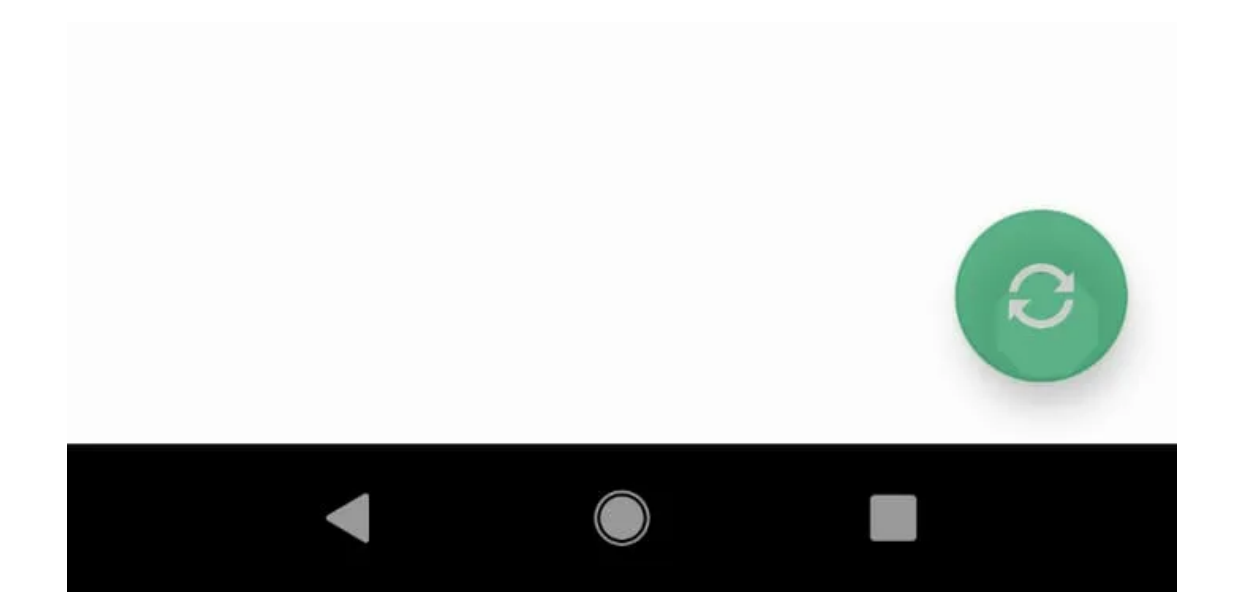

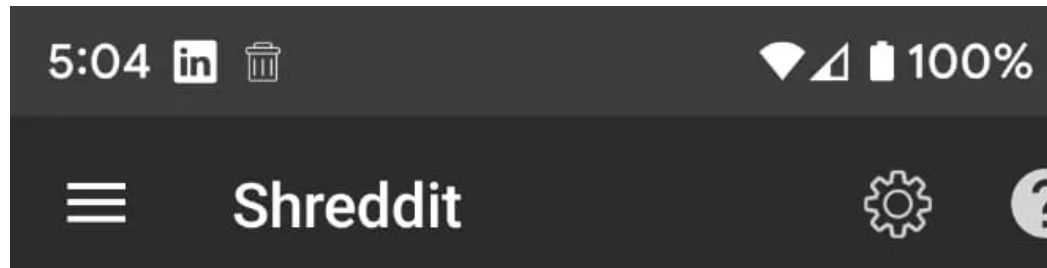

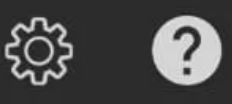

H

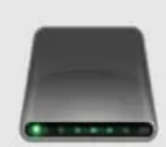

Internal Storage (109.65 GB) /storage/emulated/0

Erase full storage

Wipe empty space

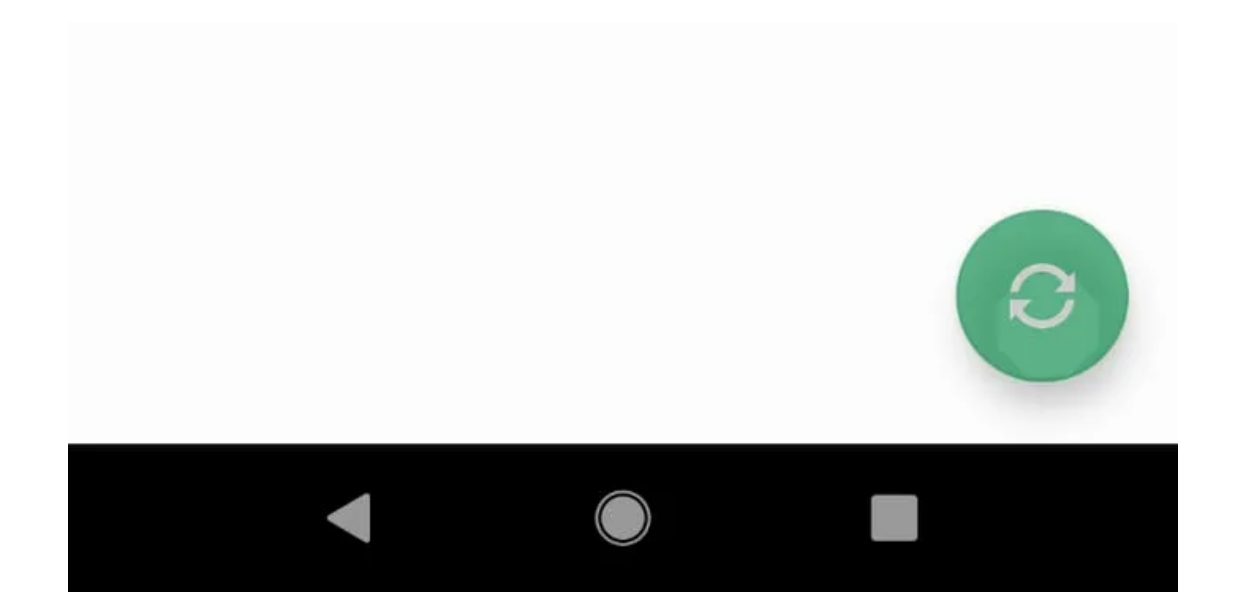

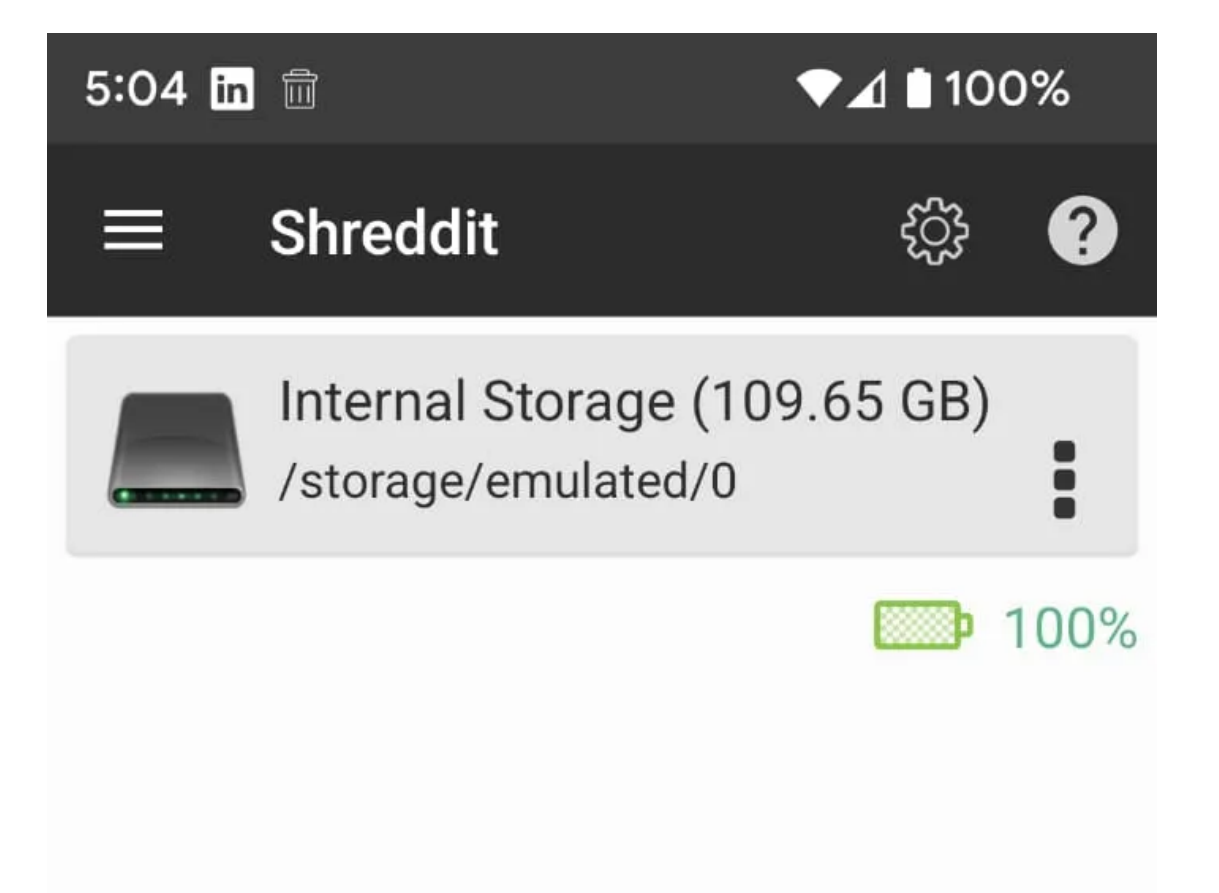

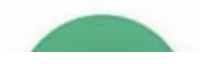

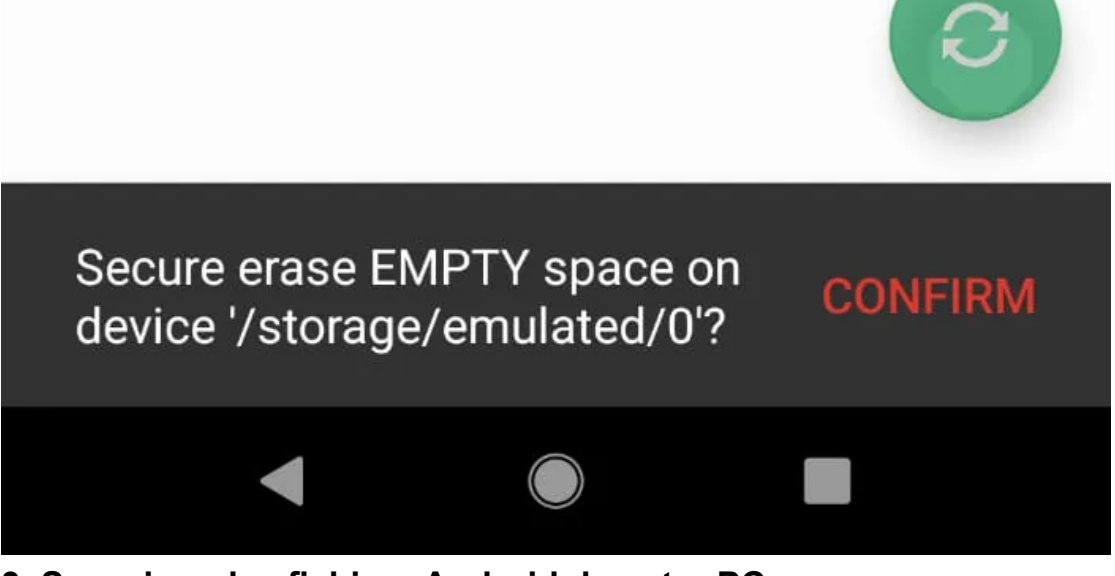

#### **3. Supprimer les fichiers Android de votre PC**

Si vous ne souhaitez pas installer une application pour supprimer définitivement un fichier, vous pouvez connecter votre téléphone Android à votre PC et effacer les données via Windows.

Cette méthode facilite la recherche et la suppression en toute confiance d'éléments spécifiques à l'aide de l'Explorateur de fichiers. Si vous n'êtes pas sûr, voici [comment vous pouvez accéder et transférer des fichiers d'Android vers PC](https://www.makeuseof.com/tag/transfer-files-android-pc/).

Connectez votre téléphone à l'aide d'un câble USB et choisissez **Ouvrir le périphérique pour afficher les fichiers** dans les options de lecture automatique.

Vous pouvez également ouvrir l'Explorateur de fichiers, sélectionner **Ce PC** et double-cliquer sur l'icône du lecteur de votre téléphone.

Si le lecteur semble vide, déroulez la barre de notification en haut de l'écran de votre téléphone, appuyez sur **USB chargeant ce périphérique**, puis sélectionnez **Transfert** de fichiers ou **Transférer des fichiers**.

Ou, allez dans **Paramètres > Périphériques connectés > USB** et activez l'option là-bas.

Parcourez les dossiers de votre téléphone pour localiser le fichier que vous souhaitez supprimer. S'il s'agit d'une photo ou d'une vidéo, elle se trouve probablement dans le dossier **DCIM > Camera**.

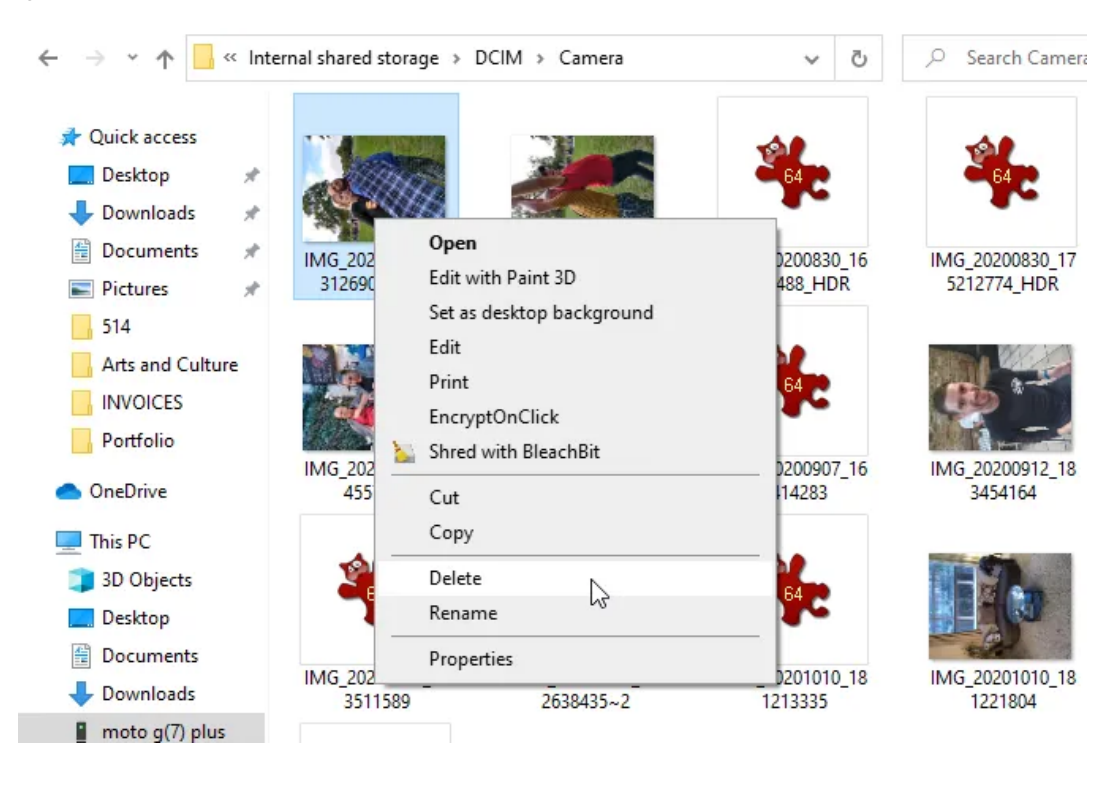

Cliquez avec le bouton droit sur l'élément, choisissez **Supprimer** et confirmez que vous souhaitez le supprimer définitivement.

Notez que le fichier ne sera pas envoyé à la Corbeille Windows mais disparaîtra définitivement.

Si vous vous demandez comment effacer toutes vos données en toute sécurité de votre téléphone, c'est une option solide.

### **4. Effacer les fichiers sensibles des cartes SD**

Si le fichier privé dont vous souhaitez vous débarrasser se trouve sur une carte mémoire SD plutôt que dans la mémoire interne de votre téléphone, il existe plusieurs façons de le supprimer.

Tout d'abord, allez dans **Paramètres > Stockage > carte SD**.

Localisez le fichier et supprimez-le à partir de là.

Cependant, cela ne la rendra pas irrécupérable, vous pouvez donc également formater la carte.

Cela effacera complètement son contenu, alors assurez-vous de déplacer d'abord tous les fichiers que vous souhaitez conserver sur votre téléphone.

Appuyez sur le menu à trois points dans le coin supérieur droit et choisissez **Paramètres de stockage**. Sélectionnez **Formater**, puis touchez Effacer et formater ou **Formater** la carte SD pour effacer **et formater** la carte.

### **Device storage**

# 11.74 GB

Total used of 16.00 GB

### Internal shared storage

11.74 GB used of 16.00 GB

### **Portable storage**

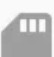

雪

### SD card

546 MB used of 28.90 GB

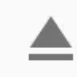

# SD card

546 мв

Used of 28.90 GB

Format

Format as internal

Move media

**EJECT** 

# Format as portable storage

This requires the SD card to be formatted.

Formatting erases all data currently stored on the SD card. To avoid losing the data, consider backing it up.

### **ERASE & FORMAT**

Vous pouvez également connecter votre téléphone à votre PC, comme décrit ci-dessus, ou insérer la carte SD dans le lecteur de carte de votre ordinateur.

Vous devrez d'abord « démonter » la carte en choisissant **Démonter** ou **Éjecter** avant de la retirer de votre appareil.

Une fois connecté à Windows, parcourez le contenu de la carte SD dans l'Explorateur de fichiers, localisez le fichier, cliquez dessus avec le bouton droit de la souris et choisissez **Supprimer**.

De plus, certaines applications de destructeur de fichiers Android peuvent supprimer et écraser les données stockées sur les cartes SD, y compris Shreddit (voir conseil 2, ci-dessus).

#### **5. Restaurez les paramètres d'usine de votre téléphone**

Le moyen le plus drastique de supprimer définitivement des fichiers privés consiste à effectuer une réinitialisation d'usine. Cela effacera toutes les données de votre téléphone, il est donc préférable de les utiliser avant de vendre ou de recycler votre appareil. Vous devez [sauvegarder toutes les données Android](https://www.makeuseof.com/tag/back-android-phone-today-late/) que vous souhaitez conserver au préalable.

Vérifiez que votre téléphone est crypté pour vous assurer que les données ne peuvent pas être récupérées après une réinitialisation d'usine. Accédez à **Paramètres > Sécurité > Avancé** et appuyez sur **Chiffrement et informations d'identification**. Sélectionnez **Chiffrer le téléphone** si l'option n'est pas déjà activée.

Ensuite, accédez à **Paramètres > Système > Avancé** et appuyez sur **Options de réinitialisation**. Sélectionnez Effacer toutes les données **(réinitialisation d'usine)** et appuyez sur **Supprimer toutes les données**. Nous avons un guide détaillé sur [la façon de réinitialiser votre téléphone Android aux paramètres d'usine](https://www.makeuseof.com/factory-reset-android-phone/).

### $\leftarrow$ **Encryption & credentials**

### **ENCRYPTION**

Encrypt phone Encrypted

#### **CREDENTIAL STORAGE**

Storage type Hardware-backed

**Trusted credentials** Display trusted CA certificates

User credentials View and modify stored credentials

Install from SD card Install certificates from SD card

**Clear credentials** Remove all certificates

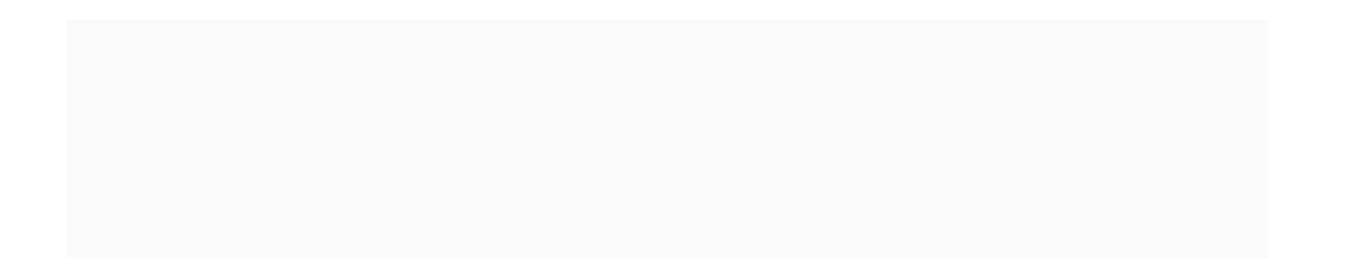

# 面

# Erase all data (factory reset)

This will erase all data from your phone's internal storage, including:

- · Your Google account
- · System and app data and settings
- · Downloaded apps
- Music
- · Photos
- · Other user data

You are currently signed in to the following accounts:

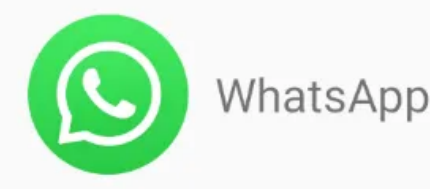

Duolingo

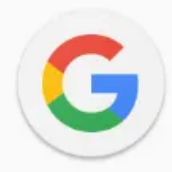

th mait r@gmail.com

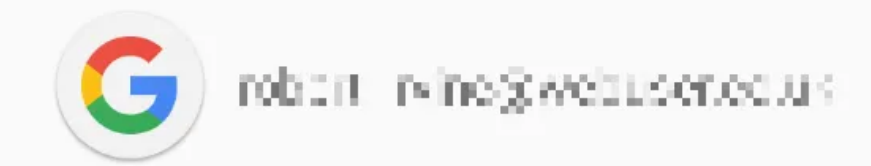

Delete all data

# 面

# Erase all data?

All of your personal information and downloaded apps will be deleted. You can't undo this action.

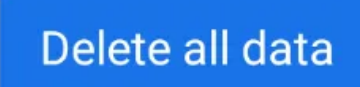

Lorsque vous y êtes invité, saisissez votre code de sécurité ou votre modèle, puis touchez **Supprimer toutes les données** pour restaurer les paramètres d'usine de votre téléphone.

Vous pouvez effacer son espace libre avec un destructeur de fichiers par la suite si vous êtes toujours paranoïaque à propos de la récupération de vos données.

Mais c'est à peu près ainsi que vous pouvez supprimer toutes vos données de votre téléphone.

### **Supprimer définitivement vos données**

Personne ne veut que ses fichiers privés tombent entre les mains de fouineurs et de pirates.

Bien que le cryptage intégré d'Android devrait rendre vos données supprimées irrécupérables, essayer les autres méthodes que nous avons décrites vous donnera une tranquillité d'esprit totale.

Ces méthodes vous offrent différentes options sur la façon de supprimer définitivement vos fichiers et données sur Android, que vous ayez un Samsung ou tout autre téléphone.

Bien sûr, tout cela fonctionne dans les deux sens. Parfois, vous supprimerez des fichiers par erreur.

Si vous agissez assez rapidement et obtenez les bons outils, vous pourrez toujours récupérer ces photos et autres données supprimées.

*Recherche et mise en page: Michel Cloutier CIVBDL 20230725 "C'est ensemble qu'on avance"*